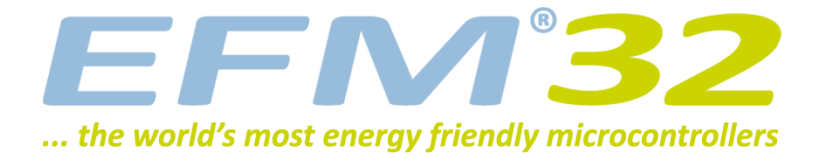

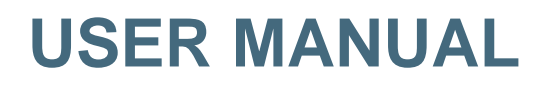

**Starter Kit EFM32ZG-STK3200**

**The EFM32 Zero Gecko Starter Kit is a feature rich platform for evaluation, prototyping and application development for the EFM32 Zero Gecko MCU family with the ARM Cortex-M0+ CPU core.**

**Main features:**

- **• Silicon Labs EFM32 Zero Gecko Microcontroller with 32 KB Flash and 4KB RAM - EFM32ZG222F32.**
- **• Advanced Energy Monitoring provides real-time information about the energy consumption of an application or prototype design.**
- **• On-board debugger with the possiblity to debug external targets.**
- **• 128x128 pixel Memory-TFT LCD**
- **• Expansion Header and Breakout Pads for easy prototyping of custom hardware.**

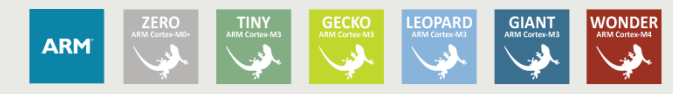

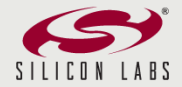

# <span id="page-1-0"></span>**1 Introduction**

## <span id="page-1-1"></span>**1.1 Description**

The EFM32ZG-STK3200 is an excellent starting point to get familiar with the EFM32 Zero Gecko microcontrollers. The kit contains a few buttons and LEDs, some capactive touch pads and a very low power Memory LCD-TFT display. In addition to demonstrating the EFM32 Zero Gecko's capabilities, the kit can also serve as a good starting point for application development.

## <span id="page-1-2"></span>**1.2 Features**

- EFM32ZG222F32 MCU with 32 KB Flash and 4 KB RAM.
- Advanced Energy Monitoring system for precise current tracking.
- Integrated SEGGER J-Link USB debugger/emulator with debug out functionality.
- 20 pin expansion header.
- Breakout pads for easy access to I/O pins.
- Power sources include USB and CR2032 battery.
- 2 user buttons, 2 user LEDs
- 2 capacitve touch pads
- Ultra low power 128x128 pixel Memory-LCD
- Crystals for LFXO and HFXO: 32.768kHz and 24.000MHz.

## <span id="page-1-3"></span>**1.3 Getting Started**

The first step to get started with your new EFM32ZG-STK3200 is to go to

[[http://www.energymicro.com/simplicity\]](http://www.energymicro.com/simplicity)

The Simplicity Studio software package contains all the tools, drivers, software examples and documentation needed to use the EFM32 Zero Gecko Starter Kit. Some important tools for use with the EFM32ZG-STK3200 are:

- energyAware Commander
- energyAware Profiler

The energyAware Commander is a tool for updating the kit's firmware, programming the MCU and launching demos.

The energyAware Profiler is the PC-side interface to the Advanced Energy Monitor. It provides the possibility to do real-time voltage and current monitoring of a running user application.

# <span id="page-2-1"></span>**2 Kit Block Diagram**

An overview of the EFM32 Zero Gecko Starter Kit is shown in [Figure 2.1 \(p. 3\)](#page-2-0)

#### <span id="page-2-0"></span>**Figure 2.1. EFM32ZG-STK3200 Block Diagram**

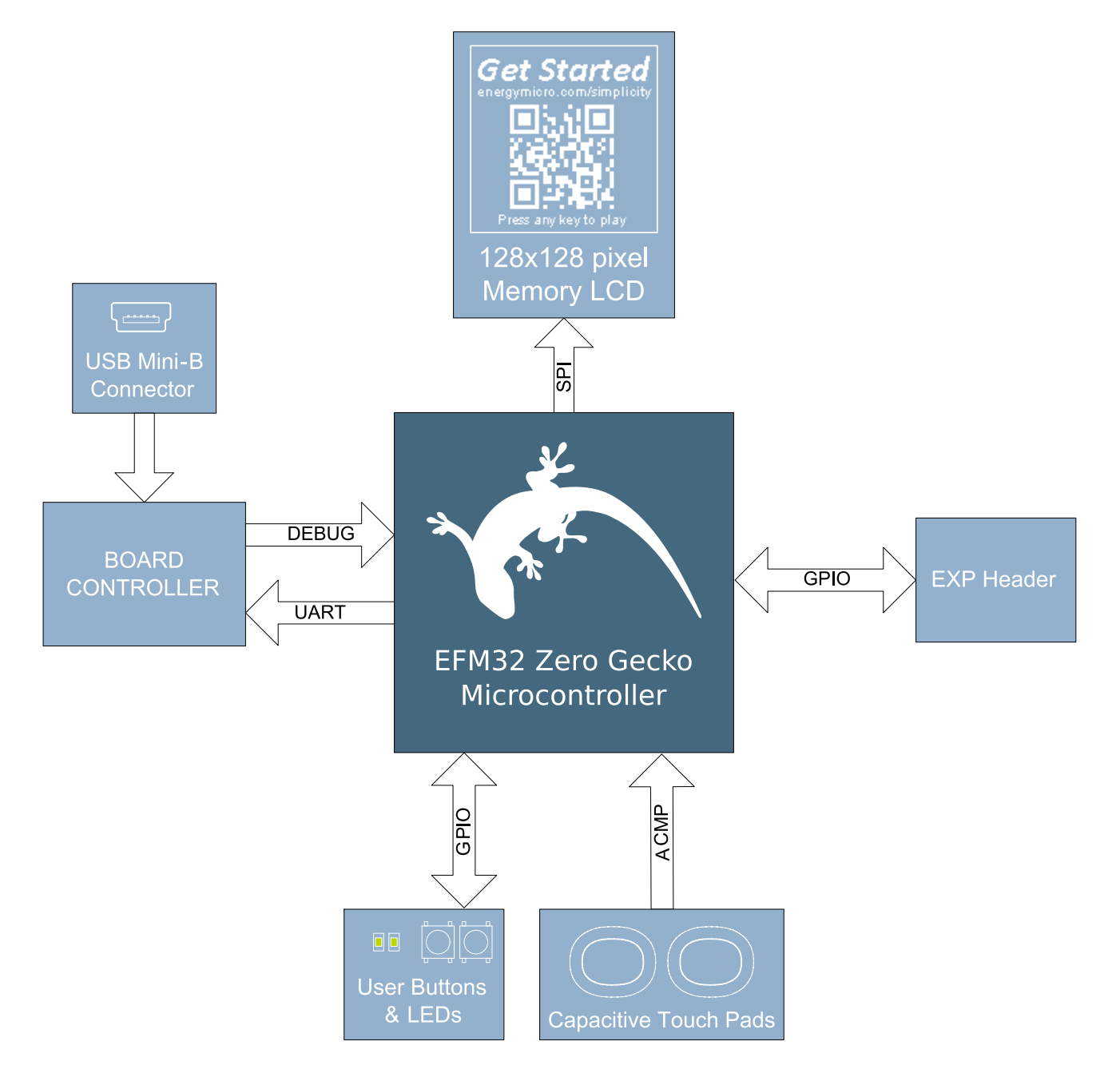

# <span id="page-3-0"></span>**3 Kit Hardware Layout**

The layout of the EFM32 Zero Gecko Starter Kit is shown below.

#### <span id="page-3-1"></span>**Figure 3.1. EFM32ZG-STK3200 hardware layout**

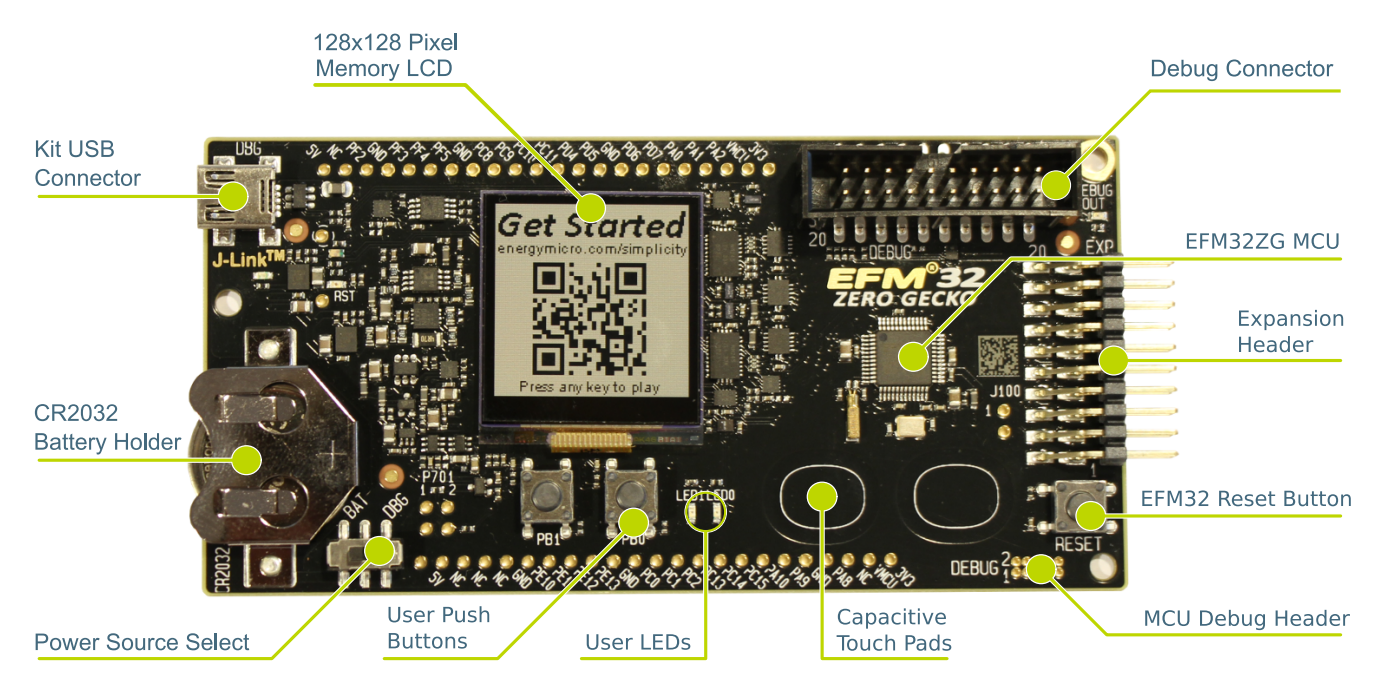

# <span id="page-4-1"></span>**4 Power Supply and Reset**

## <span id="page-4-2"></span>**4.1 MCU Power Selection**

The EFM32 Zero Gecko MCU on the EFM32ZG-STK3200 is designed to be powered by different sources:

- Through the on-board debugger.
- By a 3V Battery.
- An externally applied power source.

Selecting the power source is done with the slide switch in the lower left corner of the board. [Figure 4.1 \(p.](#page-4-0) [5\)](#page-4-0) shows how the different power sources can be selected with the slide switch.

<span id="page-4-0"></span>**Figure 4.1. EFM32ZG-STK3200 Power Switch**

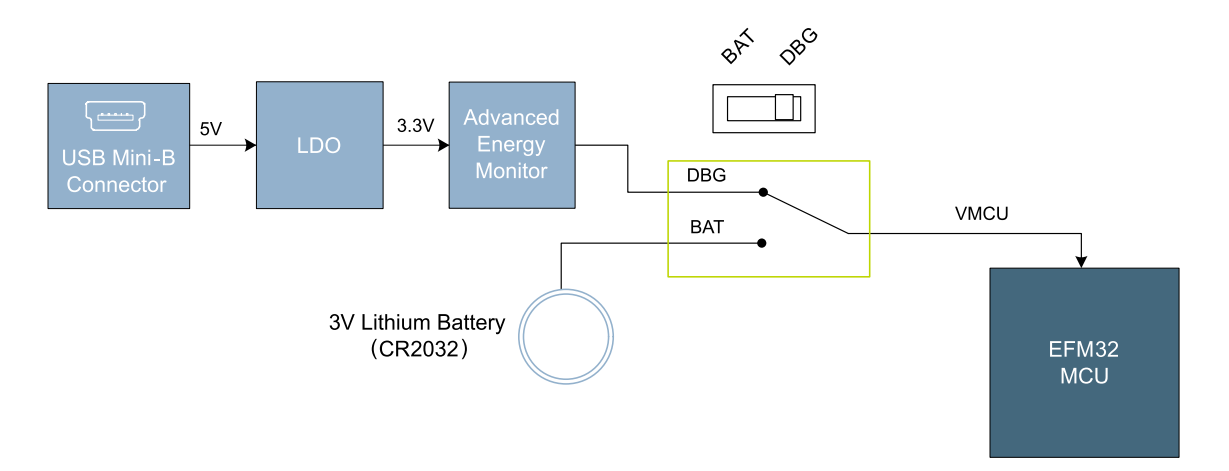

With the switch in the DBG position, an on-board low noise LDO with a fixed output voltage of 3.3V is used to power the MCU. This LDO sources power from the J-Link USB connector. The Advanced Energy Monitor is now also connected in series, allowing accurate high speed current measurements and energy debugging/profiling.

With the switch in the BAT position, a 20mm coin cell battery in the CR2032 socket can be used to power the device.

Finally, an external power supply can also be connected to the VMCU and GND pins either on the Expansion Header, or the breakout pads. For this to work the switch must be in the BAT position, and there should be no battery in the battery holder. See [Chapter 10 \(p. 14\)](#page-13-0) to find the VMCU and GND pin locations.

#### **Note**

The Advanced Energy Monitor can only measure the current consumption of the EFM32 when the power selection switch is in the DBG position.

## <span id="page-4-3"></span>**4.2 Board Controller Power**

The Board Controller is responsible for important features such as the debugger and the Advanced Energy Monitor, and is powered exclusively through the USB port in the top left corner of the board. This part of the kit resides on a separate power domain, so a different power source can be selected for the MCU while retaining debugging functionality. This power domain is also isolated to prevent current leakage from the MCU power domain when power to the Board Controller is removed.

## **EFM32**

## <span id="page-5-0"></span>**4.3 MCU Reset**

The EFM32 MCU can be reset by a few different sources:

- The RESET button.
- Through the debugger, either on-board or external.

## <span id="page-5-1"></span>**4.4 Board Controller Reset**

The Board Controller can be reset by removing and re-inserting the J-Link USB cable. Removing the Board Controller USB cable will not reset the EFM32, but whenever the Board Controller is powered up again, it will issue a RESET to the EFM32 through the on-board debugger.

# <span id="page-6-0"></span>**5 Peripherals**

**EFM32** 

The starter kit has a set of peripherals that showcase some of the features of the EFM32 Zero Gecko microcontroller.

Be aware that most EFM32 I/O routed to peripherals are also routed to the breakout pads. This must be taken into consideration when using the breakout pads for your application.

## <span id="page-6-1"></span>**5.1 Push Buttons and LEDs**

The kit has two user push buttons marked PB0 and PB1. They are connected to the EFM32, and are debounced by RC filters with a time constant of 1ms. The buttons are connected to pins PC8 and PC9.

In addition to the two push buttons, the kit also features two yellow LEDs marked LED0 and LED1, that are controlled by GPIO pins on the EFM32. The LEDs are connected to pins PC10 and PC11 in an active-high configuration.

<span id="page-6-3"></span>**Figure 5.1. Buttons/LEDs**

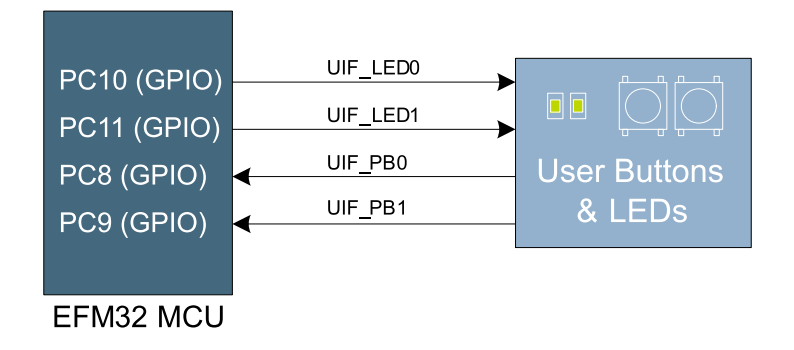

## <span id="page-6-2"></span>**5.2 Memory LCD-TFT Display**

A 1.28-inch SHARP Memory LCD-TFT has been added to the board to enable interactive applications to be developed. The display has a high resolution of 128 by 128 pixels, and consumes very little power. It is a reflective monochrome display, so each pixel can only be light or dark, and no backlight is needed in normal daylight conditions.

The display interface consists of an SPI-compatible serial interface and some extra control signals. Data is sent to the display one line (128 bits) at a time.

The Memory LCD-TFT display is shared with the kit Board Controller, allowing the Board Controller application to display usefull information when the user application is not using the display. The user application always controls ownership of the display with EFM\_DISP\_SELECT (PA8):

- 0: The Board Controller has control of the display
- 1: The user application (EFM32) has control of the display

EFM DISP PWR (PA10) enables power to the display, and must be set high in order to use the display. Data is clocked in on EFM\_DISP\_MOSI (PD7) when EFM\_DISP\_CS (PE11) is high, and the clock is sent on EFM\_DISP\_SCLK (PC15). The maximum supported clock speed is 1.1 MHz.

EFM\_DISP\_COM (PE10) is the "COM Inversion" line. It must be pulsed periodically to prevent static build-up in the display itself. Please refer to the display application information for details on driving the display:

[http://www.sharpmemorylcd.com/resources/LS013B7DH03\\_Application\\_Info.pdf](http://www.sharpmemorylcd.com/resources/LS013B7DH03_Application_Info.pdf)

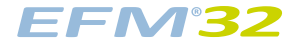

#### <span id="page-7-1"></span>**Figure 5.2. 128x128 pixel Memory LCD**

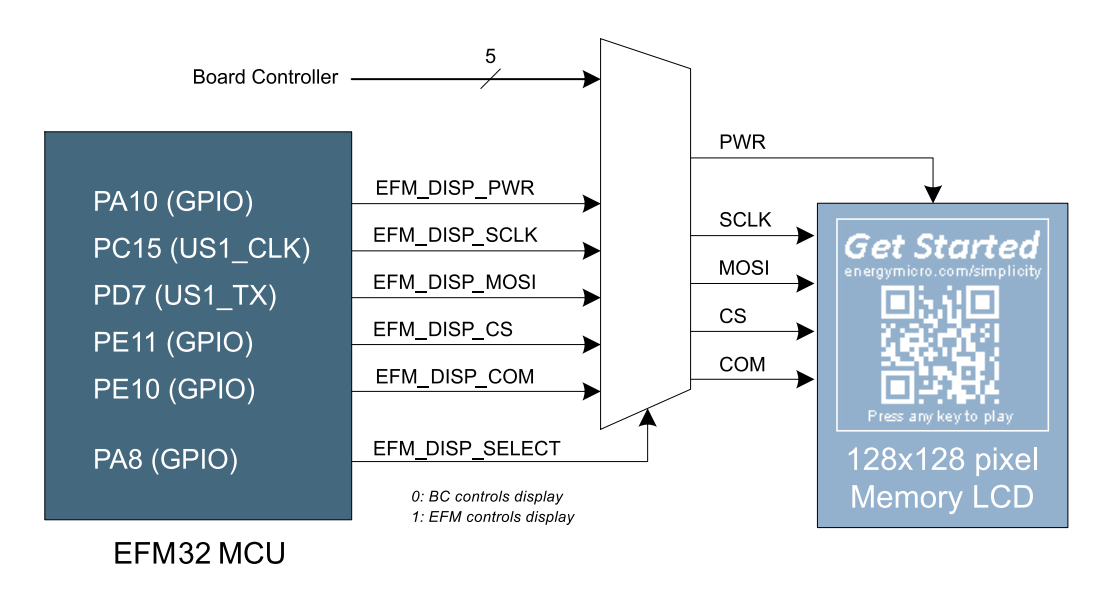

## <span id="page-7-0"></span>**5.3 Capacitive Touch Pads**

Two touch pads T1 and T2 utilizing the capacitive touch capability of the EFM32 are available. They are located on the lower right side of the board, beneath the EFM32. The pads are connected to PC3 and PC4.

#### <span id="page-7-2"></span>**Figure 5.3. Touch Pads**

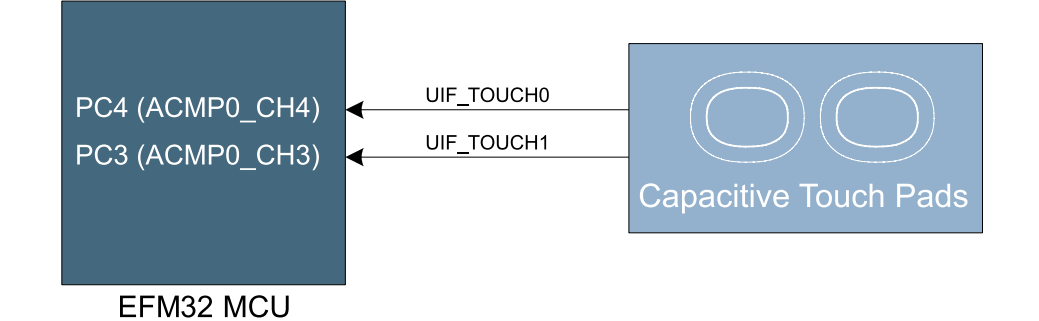

The capacitive touch pads work by sensing changes in the capacitance of the pads when touched by a human finger. Sensing the changes in capacitance is done by setting up the touch pad as part of an RC relaxation oscillator using the EFM32's analog comparator, and then counting the number of oscillations during a fixed period of time.

# <span id="page-8-0"></span>**6 Advanced Energy Monitor**

## <span id="page-8-1"></span>**6.1 Usage**

The AEM (Advanced Energy Monitor) data is collected by the board controller and can be displayed by the energyAware Profiler, available through Simplicity Studio. By using the energyAware Profiler, current consumption and voltage can be measured and linked to the actual code running on the EFM32 in realtime.

## <span id="page-8-2"></span>**6.2 AEM theory of operation**

In order to be able to accurately measure current ranging from 0.1uA to 50mA (114dB dynamic range), a current sense amplifier is utilized together with a dual gain stage. The current sense amplifier measures the voltage drop over a small series resistor, and the gain stage further amplifies this voltage with two different gain settings to obtain two current ranges. The transition between these two ranges occurs around 250uA. Digital filtering and averaging is done within the Board Controller before the samples are exported to the energyAware Profiler application.

During startup of the kit, an automatic calibration of the AEM is performed. This calibration compensates for the offset error in the sense amplifiers.

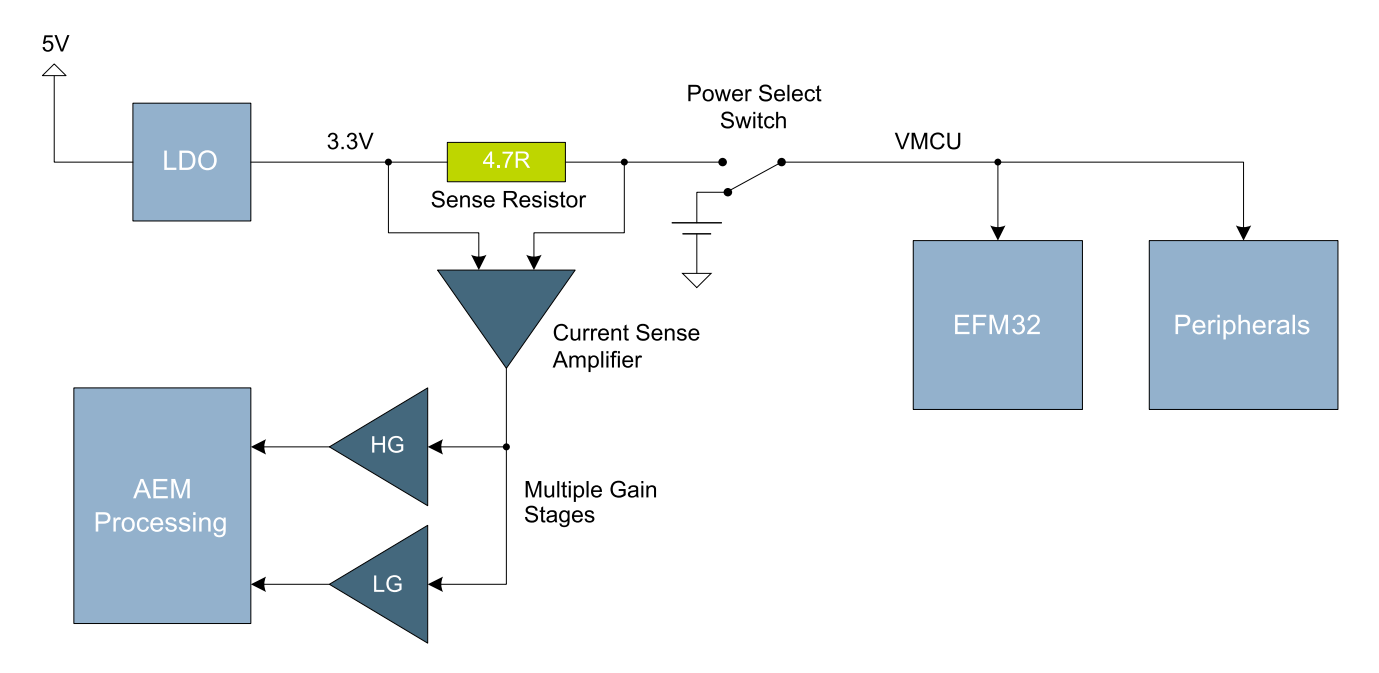

#### <span id="page-8-4"></span>**Figure 6.1. Advanced Energy Monitor**

## <span id="page-8-3"></span>**6.3 AEM accuracy and performance**

The Advanced Energy Monitor is capable of measuring currents in the range of 0.1uA to 50mA. For currents above 250uA, the AEM is accurate within 0.1mA. When measuring currents below 250uA, the accuracy increases to 1uA. Even though the absolute accuracy is 1uA in the sub 250uA range, the AEM is able to detect changes in the current consumption as small as 100nA. The AEM produces 6250 current samples per second.

#### **Note**

The current measurement will only be correct when powering the EFM32 from USB power through the debugger (power select switch set to "DBG").

# <span id="page-9-0"></span>**7 Board Controller**

The kit contains a board controller that is responsible for performing various board-level tasks, such as handling the debugger and the Advanced Energy Monitor. An interface is provided between the EFM32 and the board controller in the form of a UART connection. The connection is enabled by setting the EFM\_BC\_EN (PD7) line high, and using the lines EFM\_BC\_TX (PD4) and EFM\_BC\_RX (PD5) for communicating.

Specific library functions have been provided in the kit Board Support Package that support various requests to be made to the board controller, such as quering AEM voltage or current. To use these functions, the Board Support Package must be installed. See the [Chapter 9 \(p. 12\)](#page-11-0) to find out more.

#### **Note**

The board controller is only available when USB power is connected.

# <span id="page-10-2"></span>**8 Debugging**

**EFM32** 

The EFM32ZG-STK3200 contains an integrated debugger, which can be used to download code and debug the EFM32 Zero Gecko MCU. In addition to programming the microcontroller on the kit, the debugger can also be used to program and debug external Silicon Labs EFM32 devices.

## <span id="page-10-1"></span>**8.1 Debug Modes**

Programming external devices is done by connecting to a target board through the provided Debug IN/OUT Connector, and by setting the debug mode to OUT. The same connector can also be used to connect an external emulator to the EFM32 MCU on the kit, by setting the debug mode to IN. A summary of the different supported debug modes are described in [Table 8.1 \(p. 11\) .](#page-10-0)

<span id="page-10-0"></span>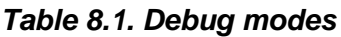

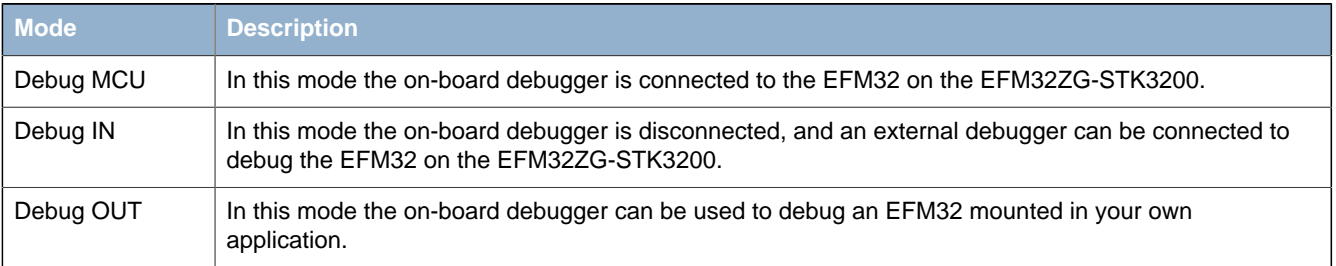

Selecting the active debug mode is done with a drop-down menu in the energyAware Commander tool, which is available through Simplicity Studio.

## <span id="page-10-3"></span>**8.2 Debugging during battery operation**

When the EFM32 is powered by the battery and the J-Link USB is still connected, the on-board debug functionality is available. If the USB power is disconnected the Debug IN mode will stop working.

To enable debugging when the USB cable is removed, connect an external debugger to the MCU Debug Header in the bottom right corner of the EFM32ZG-STK3200 instead of the Debug IN/OUT Connector. This header is connected directly to the EFM32's debug interface. The pinout of this header is shown in [Chapter 10 \(p. 14\)](#page-13-0) .

# <span id="page-11-0"></span>**9 Board Support Package**

The Board Support Package (BSP) is a set of C source and header files that enables easy access to, and control over some board specific features.

Compared to the Silicon Labs EFM32 development kit, the functionality is limited. Unless you need/want some of the functions contained in the BSP, there is really no need to include or use it. The EFM32 in the Starter Kit is fully usable without BSP support, and you can use all peripherals in the emlib without the BSP.

The BSP uses EFM32 peripheral UART0, Location 1 (TX pin PD4, RX pin PD5) on baudrate 115200-8- N-1 to communicate with the board controller.

**Note**

The BSP is only functional when the Starter Kit is USB-powered, using these function calls with USB disconnected will give unpredictable results.

### <span id="page-11-1"></span>**9.1 Installation location**

When installing Simplicity Studio, the BSP will be installed in the user directory, typically in a location such as

Win7: C:\Users\[username]\AppData\Roaming\energymicro\kits\EFM32ZG\_STK3200\

or something similar (depending on your OS/Windows version). All files in the board support package are prefixed by stk.

## <span id="page-11-2"></span>**9.2 Application Programming Interface**

To use the BSP, include the Starter Kit header file, like this:

#include "bsp.h"

All functions in the BSP are prefixed with BSP. The main initialization routine is defined as

void BSP\_Init ( BSP\_INIT\_STK\_BCUART )

and must be called before any access to the STK-functions. This function call will setup the UART communication channel with a 115200 baud rate. This baud rate depends on the current core clock, so correct clock configuration should be set before calling this function.

float BSP\_CurrentGet ( void )

Returns instant current usage in milliamperes.

float BSP\_VoltageGet ( void )

Returns instant voltage (VMCU) reading in volts.

## <span id="page-11-3"></span>**9.3 Example Applications**

Under the kits/EFM32ZG\_STK3200/examples folder in your installation directory, you will find an example program using the BSP, with corresponding project/Makefiles for the supported IDEs.

The examples folder also contains examples showing how to use the different peripherals on the EFM32ZG-STK3200.

## <span id="page-11-4"></span>**9.4 How to include in your own applications**

The easiest way to include the BSP in your application is to base your work on the example application that uses the BSP. The following items are recommended for correct configuration:

- 1. Make sure you define the correct part number (i.e. EFM32ZG222F32) as a preprocessor defined symbol
- 2. Make sure you define the correct part number (i.e. EFM32ZG222F32) for your project file
- 3. Add and include the EFM32 CMSIS-files (startup\_efm32.s, system\_efm32.c, core\_cm3.c) to your project
- 4. Add and include all BSP package .c-files, with the bsp-prefix to your project
- 5. Configure include paths to point at the CMSIS/CM3/CoreSupport and CMSIS/CM3/DeviceSupport/ EnergyMicro/EFM32 directories
- 6. Configure include paths to point to the kits/EFM32ZG\_STK3200/bsp directory

Make sure you call "BSP\_Init()" early at startup, and you should be all set.

# <span id="page-13-0"></span>**10 Connectors**

## <span id="page-13-2"></span>**10.1 Breakout pads**

Many of the EFM32's pins are routed out to "breakout pads" at the top and bottom edges of the kit. A 2.54mm pitch pin header can be soldered in for easy access to these pins. Most I/O pins are available on these pads.

#### **Note**

Some of the breakout pads are shared by on-board EFM peripherals. The schematic must be consulted to make sure that it is okay to use a shared pin in your application.

<span id="page-13-1"></span>**Figure 10.1. Breakout pads and Expansion Header**

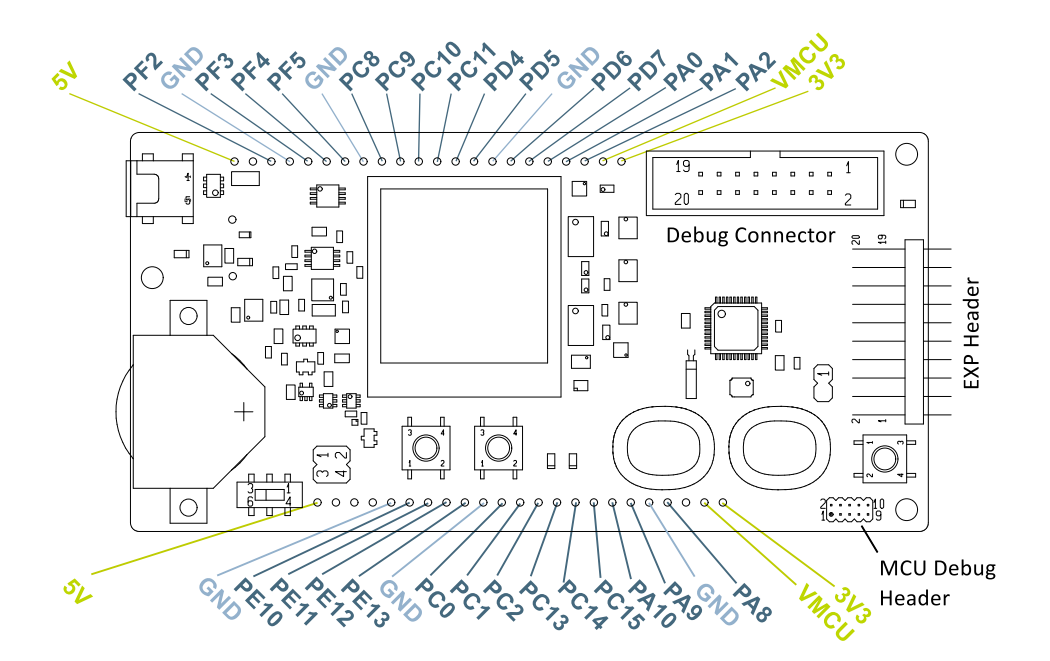

## <span id="page-13-3"></span>**10.2 Expansion header**

On the right hand side of the board a right angle 20-pin expansion header is provided to allow connection of peripherals or plug-in boards. The connecter contains a number of I/O pins that can be used with most of the EFM32 Zero Gecko's features. Additionally, the VMCU, 3V3 and 5V power rails are also exported.

[Figure 10.1 \(p. 14\)](#page-13-1) shows the pin assignment of the expansion header. Although the actual pin mapping varies, the Expansion Headers are to a large extent functionally compatible across all Starter Kits.

Some of the chip peripheral functions that are available on the Expansion Header are listed in table [Table 10.1 \(p. 15\)](#page-14-0) .

#### <span id="page-14-1"></span>**Figure 10.2. Expansion Header**

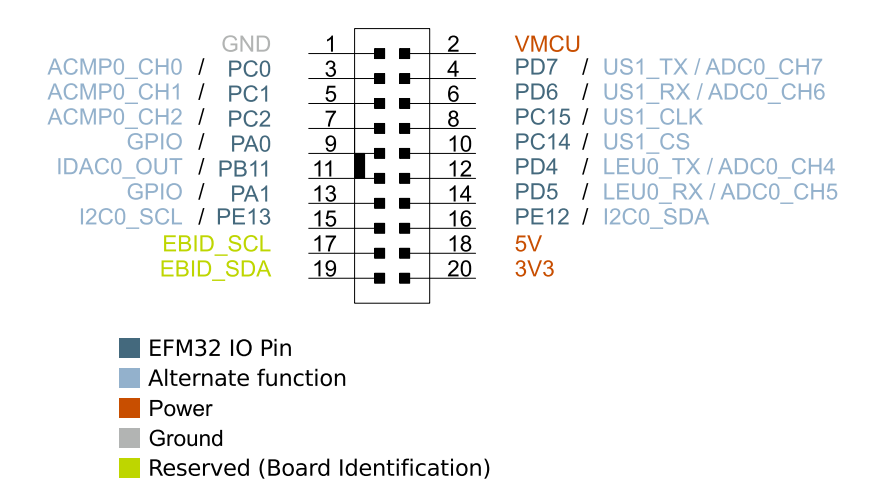

<span id="page-14-0"></span>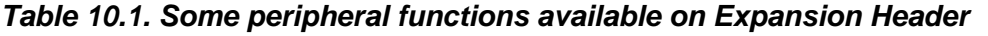

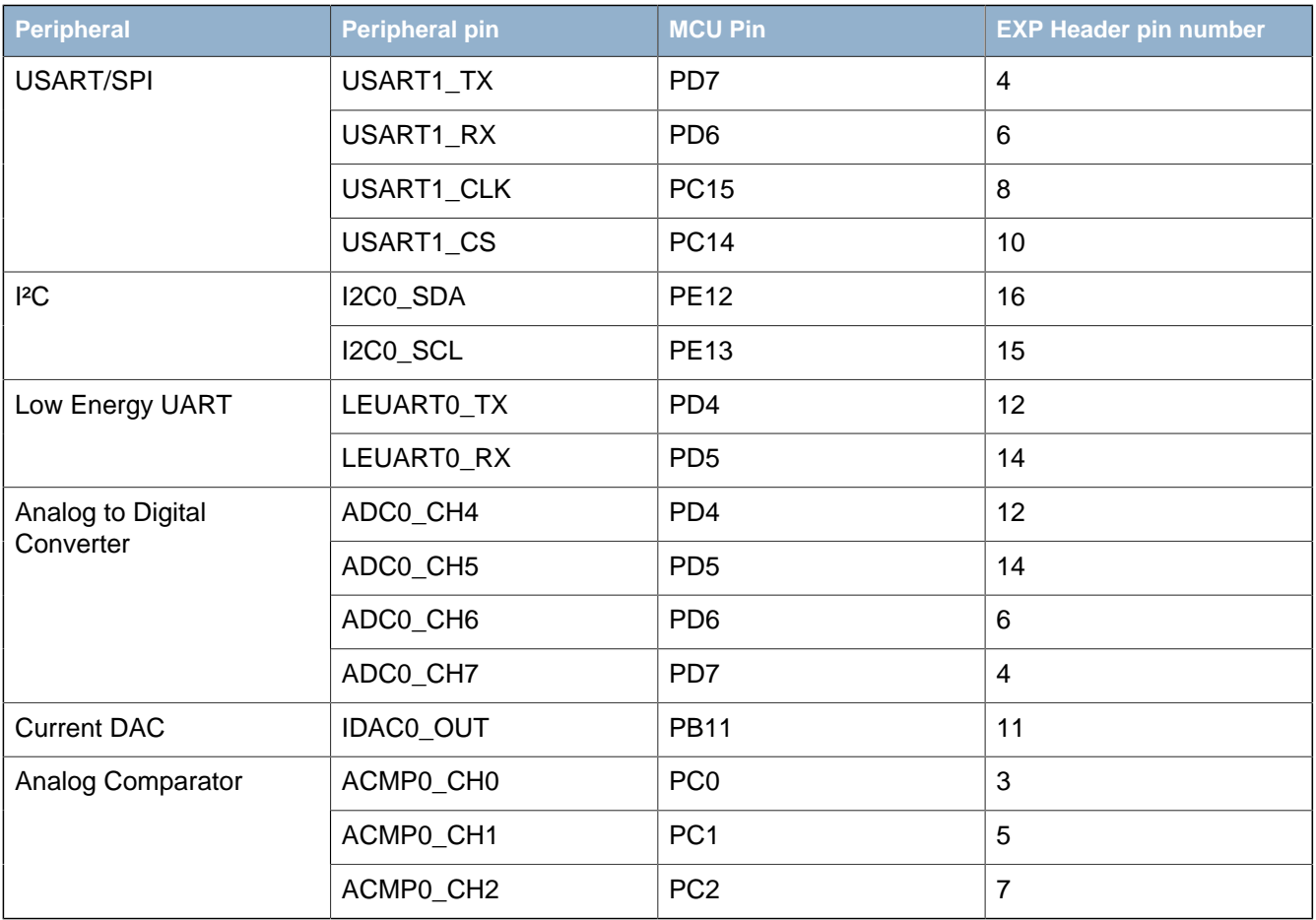

#### **Note**

Please note that this table only sums up some of the alternate functions available on the expansion header. Consult the EFM32ZG222F32 datasheet for a complete list of alternate functions.

## <span id="page-15-1"></span>**10.3 Debug IN/OUT Connector**

This connector is used for Debug In and Debug Out (see [Section 8.1 \(p. 11\) \)](#page-10-1). The pinout is described in [Table 10.2 \(p. 16\)](#page-15-0) .

#### <span id="page-15-2"></span>**Figure 10.3. Debug IN/OUT Connector**

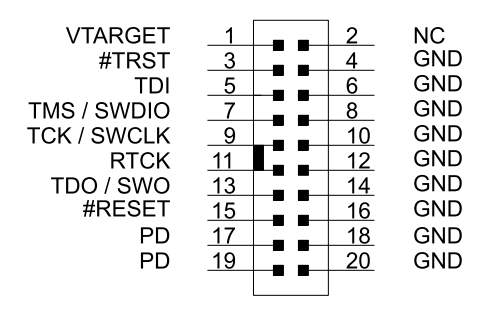

#### <span id="page-15-0"></span>**Table 10.2. Debug IN/OUT Connector Pinout**

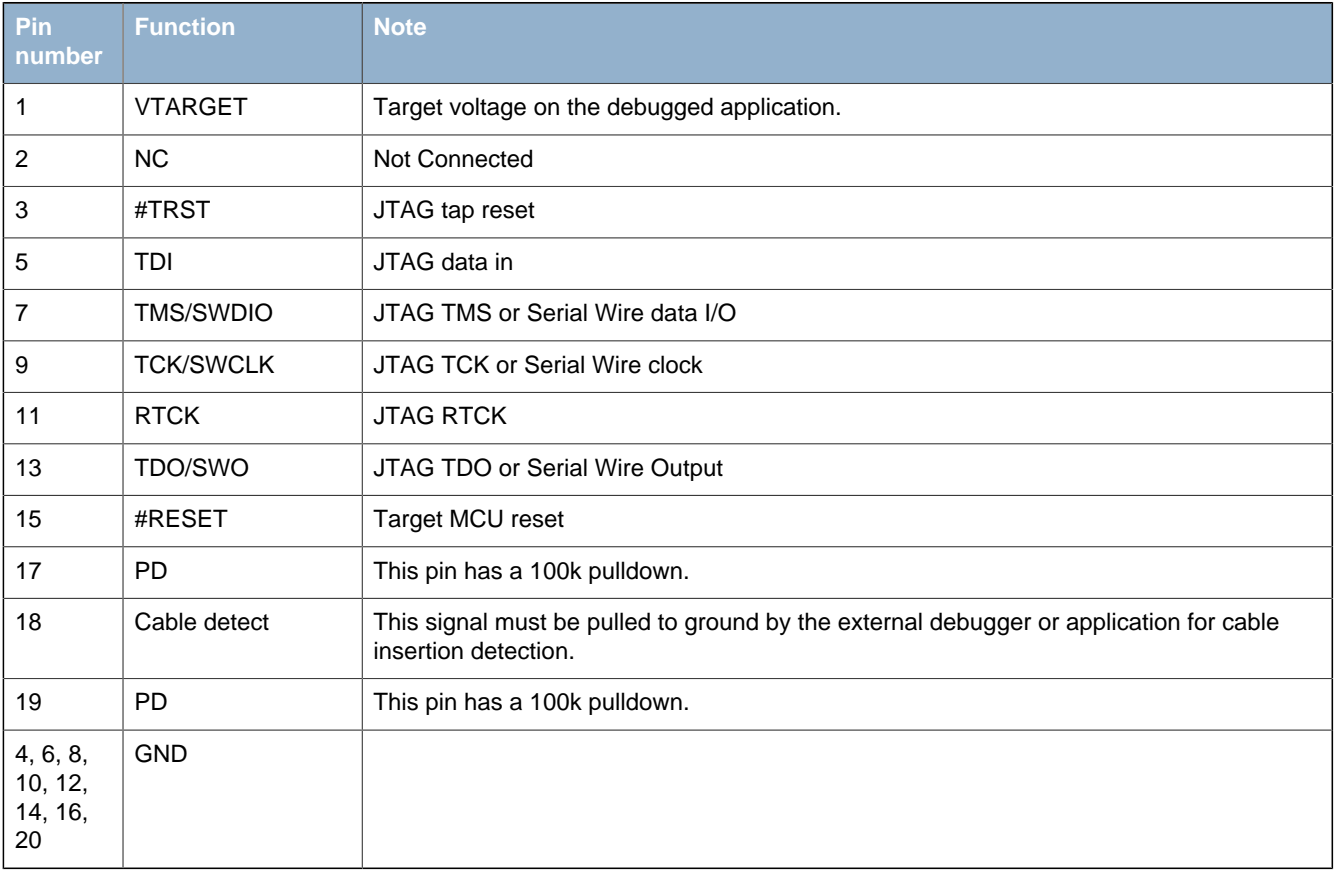

#### **Note**

Although the Debug IN/OUT Connector can support JTAG debugging of external targets, the EFM32-series of devices do not support JTAG. Any external debugger used with the Debug IN/OUT Connector in "Debug IN" mode must therefore use Serial Wire Debug.

## <span id="page-16-0"></span>**10.4 MCU Debug Header**

A header with direct connections to the EFM32 Zero Gecko MCU debug interface is provided on the lower rightmost side of the PCB. The header is not mounted by default, but a 10-pin, 1.27mm pitch through-hole header can be soldered on to allow a SWD debugger to be connected.

Since this connector is directly connected to the EFM32's debug pins, it allows debugging of the target even if the Board Controller is not powered.

#### <span id="page-16-1"></span>**Figure 10.4. MCU Debug Header**

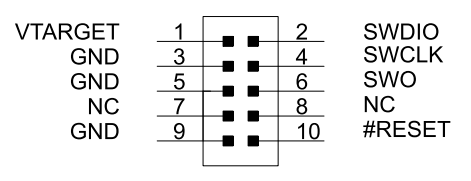

#### <span id="page-16-2"></span>**Table 10.3. MCU Debug Header Pinout**

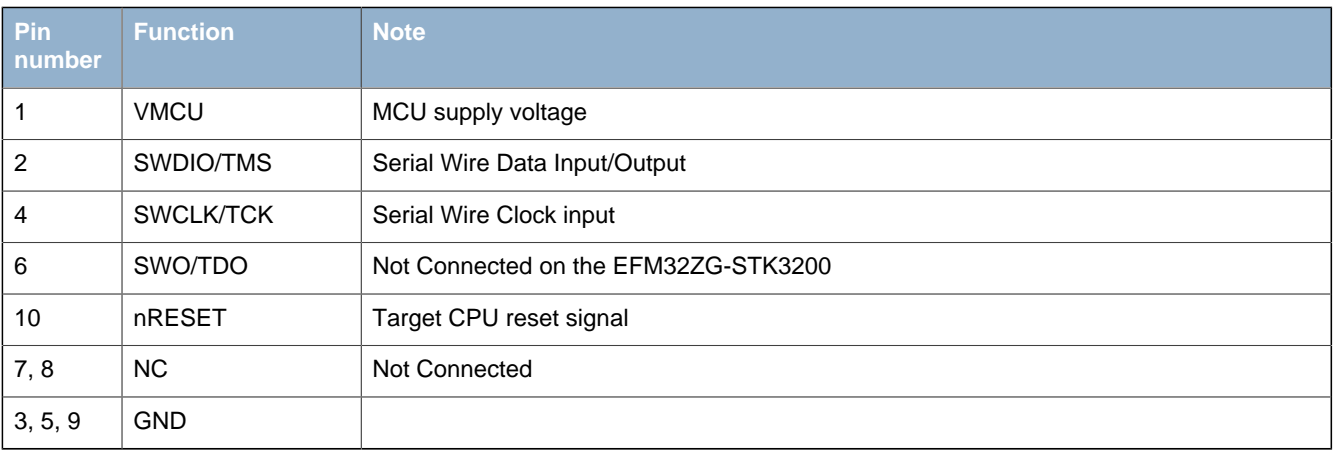

# <span id="page-17-0"></span>**11 Integrated Development Environments**

The Energy Micro software packages contain various examples in source form to use with the Starter Kit. The following IDEs are supported.

## <span id="page-17-1"></span>**11.1 IAR Embedded Workbench for ARM**

An evaluation version of IAR Embedded Workbench for ARM is included on a CD in the EFM32ZG-STK3200 package. Check the quick start guide for where to find updates, and IAR's own documentation on how to use it. You will find the IAR project file in the

iar

subfolder of each project

## <span id="page-17-2"></span>**11.2 Atollic TrueSTUDIO for ARM**

See the quick start guide for download details for Atollic TrueSTUDIO for ARM. You will find TrueStudio project files in the

atollic

subfolder of each project.

## <span id="page-17-3"></span>**11.3 Rowley Associates - CrossWorks for ARM**

See the quick start guide for download details for CrossWorks for ARM. You will find CrossWorks project files in the

rowley

subfolder of each project.

## <span id="page-17-4"></span>**11.4 CodeSourcery - Sourcery G++**

See the quick start guide for download details for Sourcery G++. The

codesourcery

subfolder contains Makefiles for use with the Sourcery G++ development environment.

## <span id="page-17-5"></span>**11.5 Keil - MDK-ARM**

See the quick start guide for download details for evaluation versions of Keil MDK-ARM. The

arm

subfolder in each project contains project files for MDK-ARM. Please see the MDK-ARM documentation for usage details.

# <span id="page-18-0"></span>**12 energyAware Commander and Upgrades**

The energyAware Commander is a program that comes with Simplicity Studio. It can perform various kit and EFM32 specific tasks.

## <span id="page-18-1"></span>**12.1 eA Commander Operation**

**EFM32** 

This utility gives the ability to program the EFM32, upgrade the kit, lock and unlock devices and more. Some of the features will only work with Energy Micro kits, while other will work with a generic J-Link debugger connected. Press the "F1" button, or select the "Help->Help" menu item for a full description.

<span id="page-18-3"></span>**Figure 12.1. energyAware Commander**

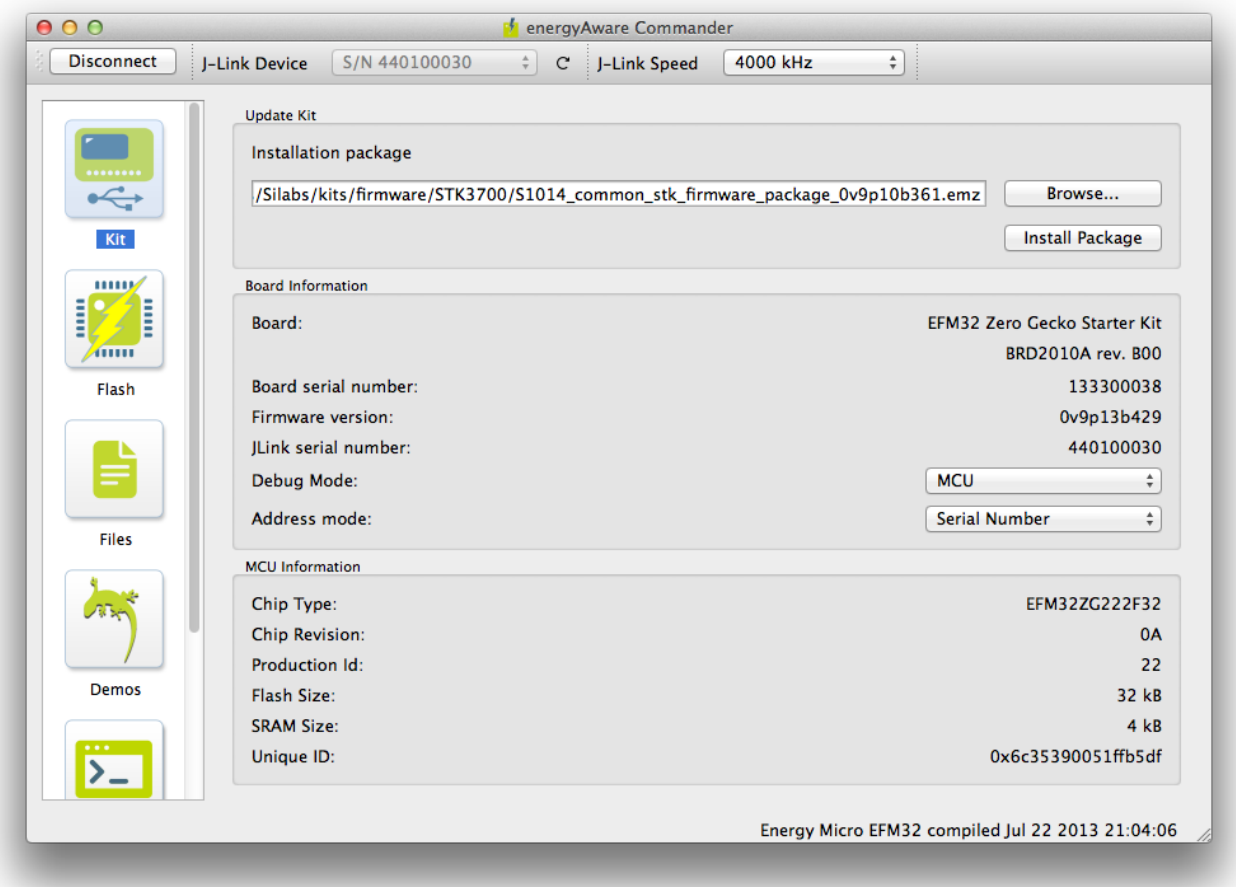

## <span id="page-18-2"></span>**12.2 Firmware Upgrades**

Upgrading the kit firmware is done through Simplicity Studio. The Studio will automatically check for new updates on startup.

You can also use the energyAware Commander for manual upgrades. Select the "Kit" icon, use the "Browse" button to select the correct file ending in ".emz", and press the "Install package button".

# <span id="page-19-0"></span>**13 Schematics, Assembly Drawings and BOM**

The schematics, assembly drawings and bill of materials (BOM) for the EFM32 Zero Gecko Starter Kit board are available through Simplicity Studio when the kit documentation package has been installed.

# <span id="page-20-0"></span>**14 Kit Revision History and Errata**

## <span id="page-20-1"></span>**14.1 Revision History**

The kit revision can be found printed on the box label of the kit, as outlined in the figure below.

<span id="page-20-3"></span>**Figure 14.1. Revision info**

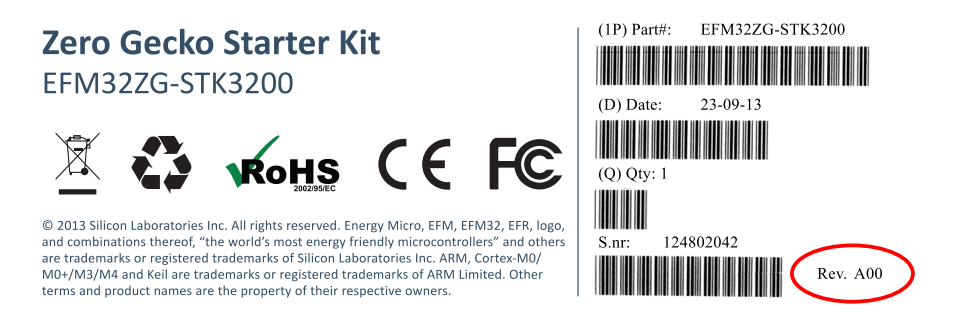

#### <span id="page-20-4"></span>**Table 14.1. Kit Revision History**

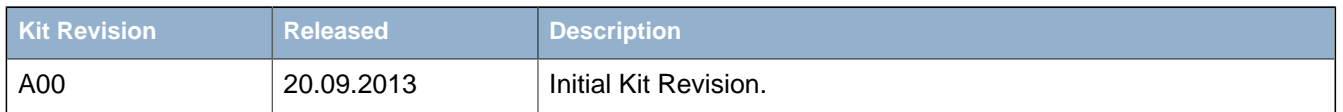

## <span id="page-20-2"></span>**14.2 Errata**

#### <span id="page-20-5"></span>**Table 14.2. Kit Errata**

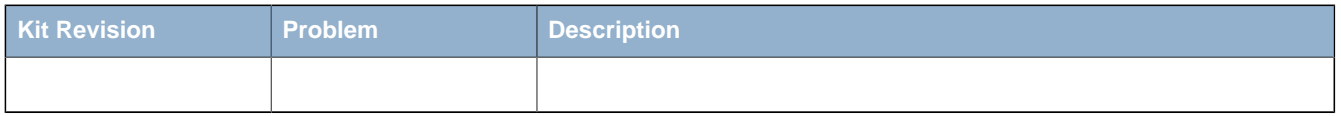

# <span id="page-21-0"></span>**15 Document Revision History**

#### <span id="page-21-1"></span>**Table 15.1. Document Revision History**

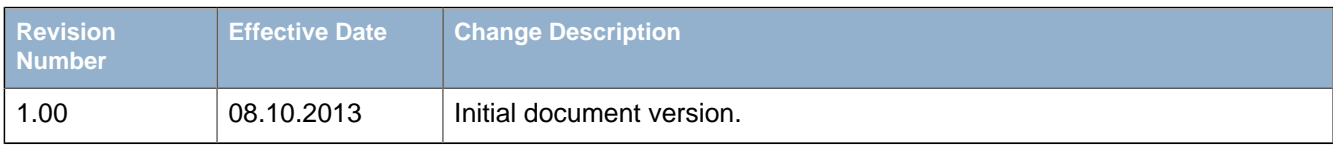

# <span id="page-22-0"></span>**A Disclaimer and Trademarks**

## <span id="page-22-1"></span>**A.1 Disclaimer**

Silicon Laboratories intends to provide customers with the latest, accurate, and in-depth documentation of all peripherals and modules available for system and software implementers using or intending to use the Silicon Laboratories products. Characterization data, available modules and peripherals, memory sizes and memory addresses refer to each specific device, and "Typical" parameters provided can and do vary in different applications. Application examples described herein are for illustrative purposes only. Silicon Laboratories reserves the right to make changes without further notice and limitation to product information, specifications, and descriptions herein, and does not give warranties as to the accuracy or completeness of the included information. Silicon Laboratories shall have no liability for the consequences of use of the information supplied herein. This document does not imply or express copyright licenses granted hereunder to design or fabricate any integrated circuits. The products must not be used within any Life Support System without the specific written consent of Silicon Laboratories. A "Life Support System" is any product or system intended to support or sustain life and/or health, which, if it fails, can be reasonably expected to result in significant personal injury or death. Silicon Laboratories products are generally not intended for military applications. Silicon Laboratories products shall under no circumstances be used in weapons of mass destruction including (but not limited to) nuclear, biological or chemical weapons, or missiles capable of delivering such weapons.

# <span id="page-22-2"></span>**A.2 Trademark Information**

Silicon Laboratories Inc., Silicon Laboratories, the Silicon Labs logo, Energy Micro, EFM, EFM32, EFR, logo and combinations thereof, and others are the registered trademarks or trademarks of Silicon Laboratories Inc. ARM, CORTEX, Cortex-M3 and THUMB are trademarks or registered trademarks of ARM Holdings. Keil is a registered trademark of ARM Limited. All other products or brand names mentioned herein are trademarks of their respective holders.

# <span id="page-23-0"></span>**B Contact Information**

<span id="page-23-1"></span>**Silicon Laboratories Inc.** 400 West Cesar Chavez Austin, TX 78701

Please visit the Silicon Labs Technical Support web page: http://www.silabs.com/support/pages/contacttechnicalsupport.aspx and register to submit a technical support request.

# **Table of Contents**

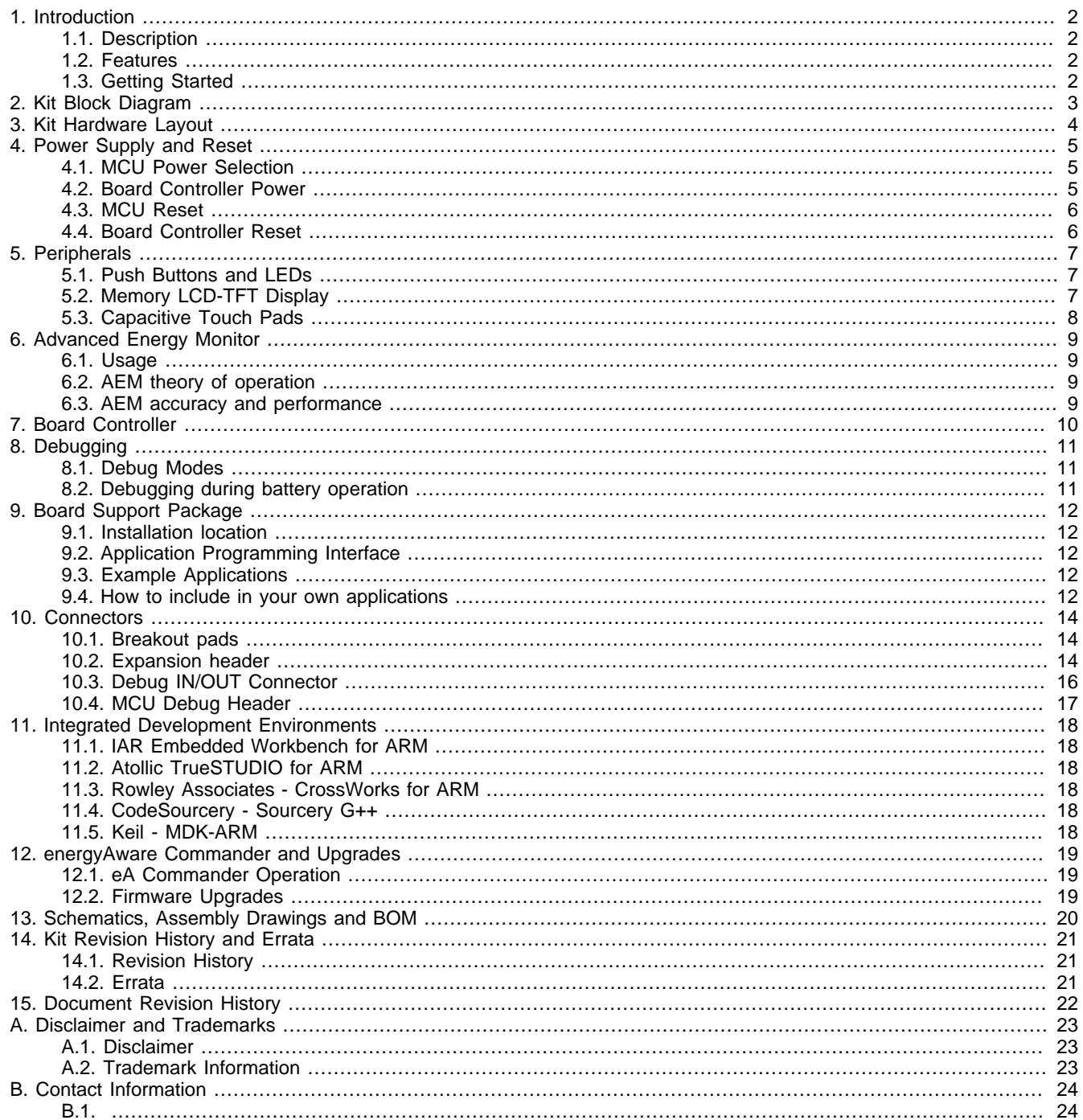

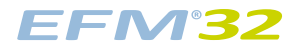

# **List of Figures**

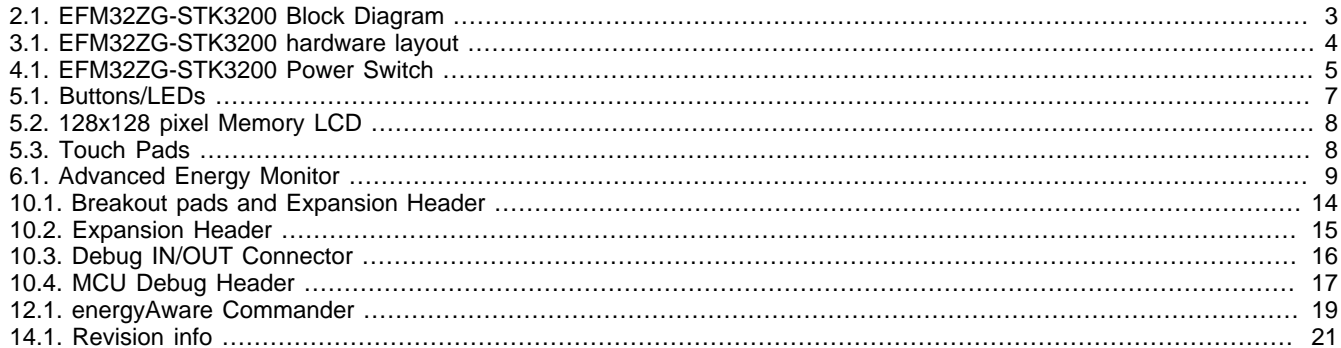

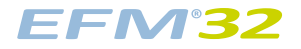

## **List of Tables**

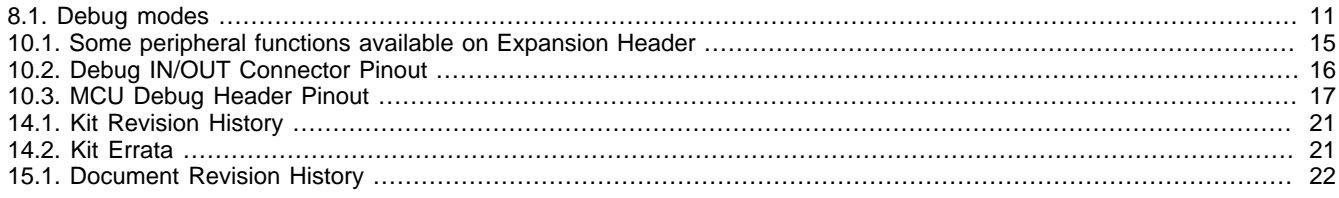

# silabs.co

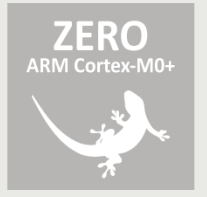

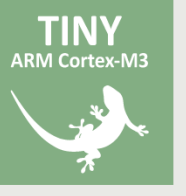

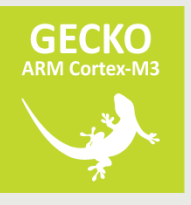

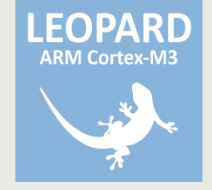

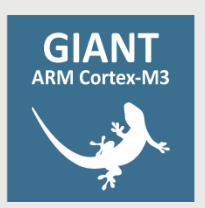

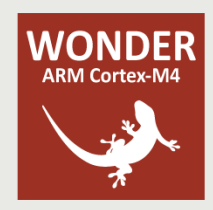